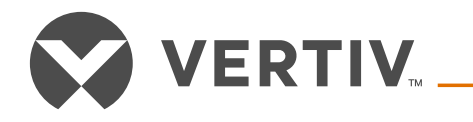

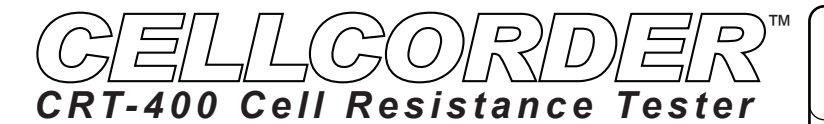

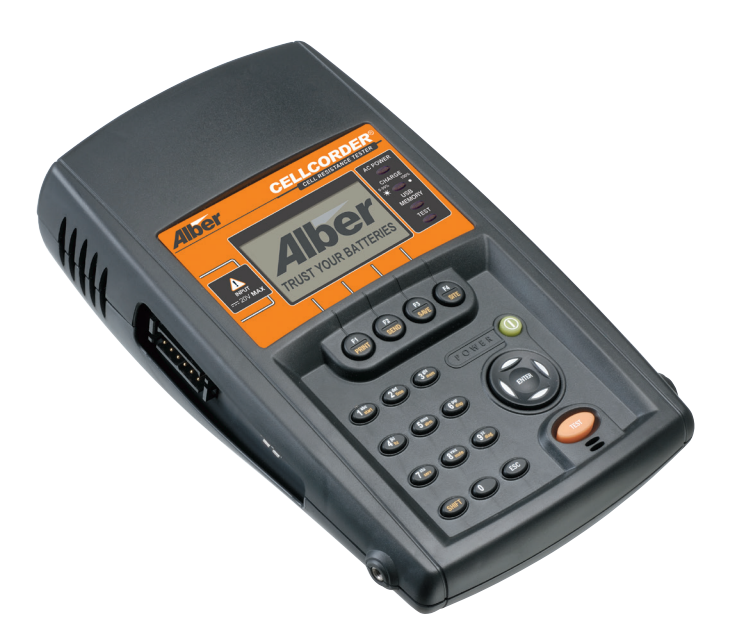

## **Quick Start Instructions Operating Instructions**

Vertiv Corporation 1050 Dearborn Drive, Columbus, OH 43065 USA Telephone: (954) 337-7101 Fax: (954) 377-7042 Email: alber-service@vertivco.com

©2018 Vertiv Corporation

590-2093-501A /SL-29408/4200-049 R3

## **Powering On the Cellcorder**

1. Press and release the green **Power Key**.

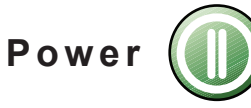

2. The firmware version number appears.

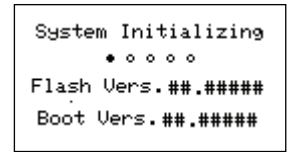

- 3. If readings are in temporary storage, messages appear.
- 4. To save readings, insert the USB flash drive and press **Yes/F1**. Whether you select **Yes** or  **No/F2**, readings stay in memory.

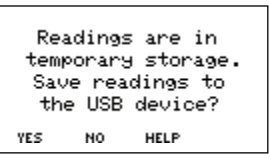

5. To clear readings from the memory, press **Yes/F1**. Do this if you are starting a new set of readings.

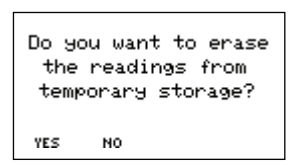

- 6. To keep readings in memory, press **No/F2**. Do this if you are not finished taking readings or want to examine the readings.
- 7. The **Main Menu** appears.

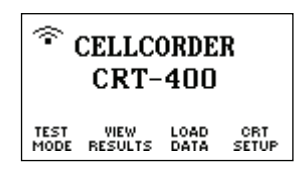

**Note:** It is highly recommended that the calibration constants are saved to the USB flash drive.

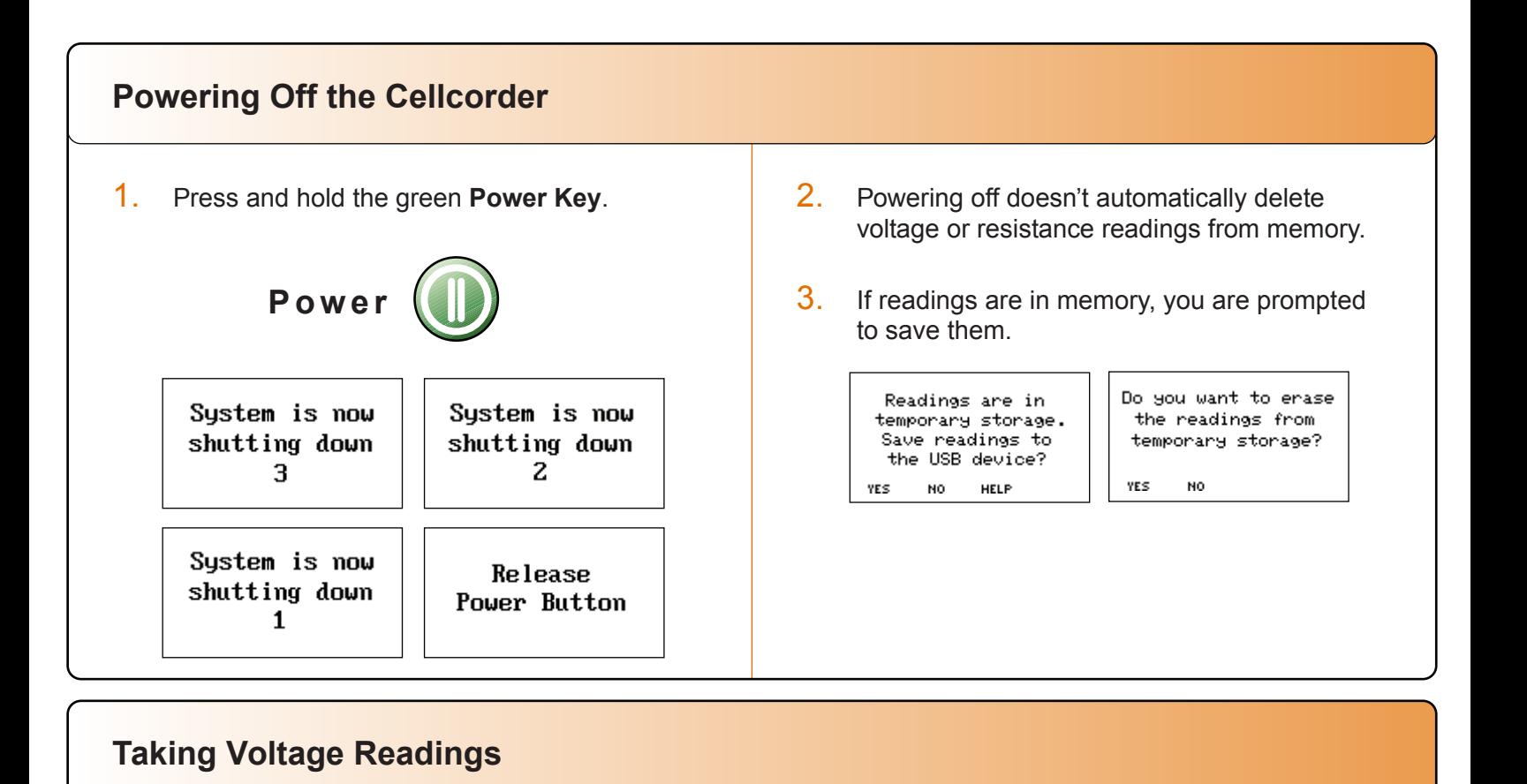

1. Connect the voltage probes to the Cellcorder and select **Test Mode/F1**.

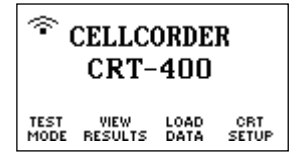

2. From the Test Mode menu, select **F1-Voltage**.

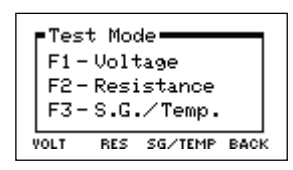

3. If "**Resume Test**" appears, put the probes on the cell.

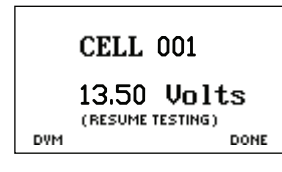

# **Warning**

Don't measure voltages greater than 20V DC.

4. If "**Stored in Memory**" appears, retest the cell or change the cell number by typing a number and pressing **Enter**.

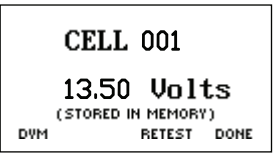

5. When the unit beeps, remove the probes. The cell number advances automatically to the next cell.

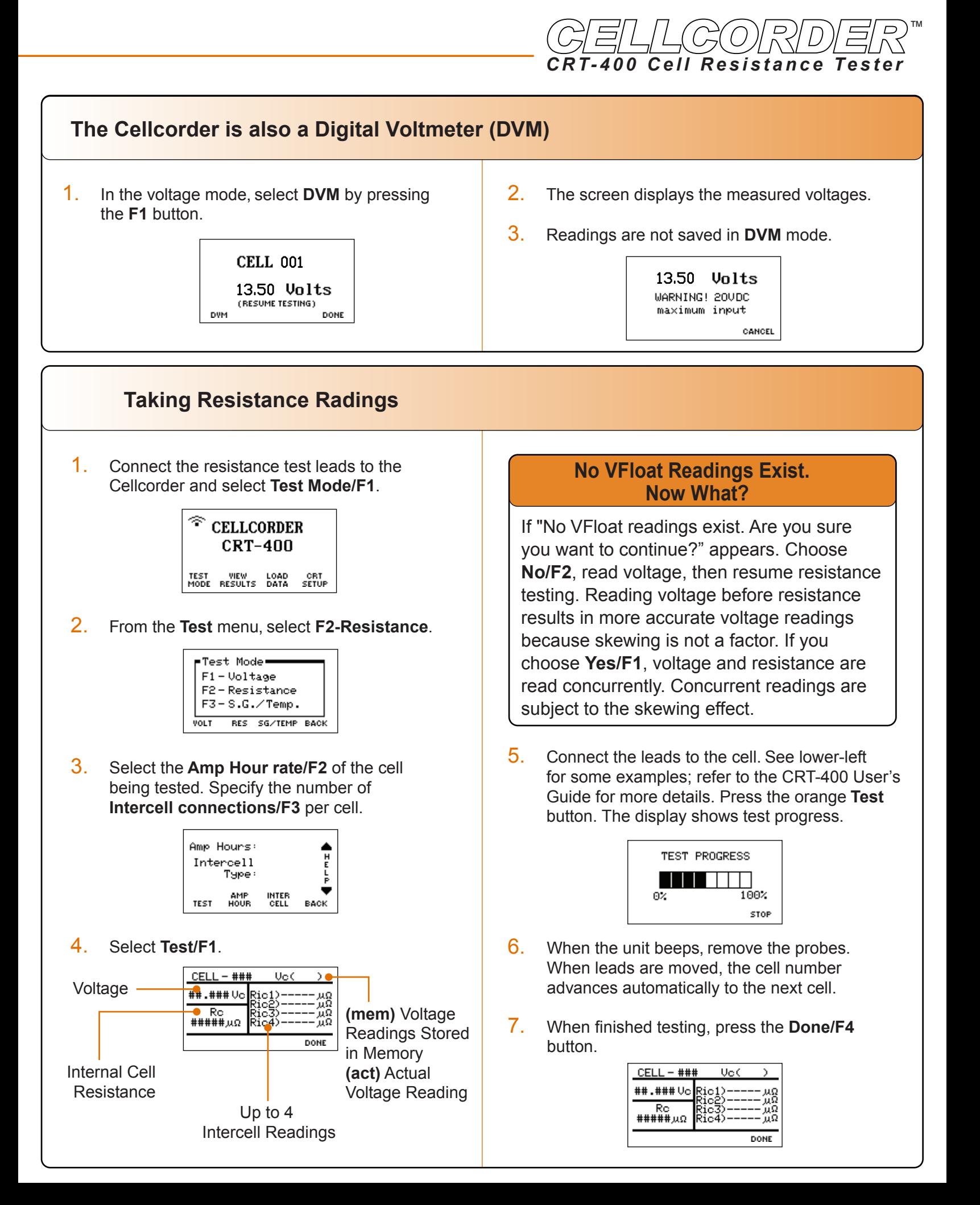

# **Connecting the Resistance Leads**

#### **These figures show connections for dual post cells.**

#### **Take two readings.**

Read with the intercell leads connected from terminal posts A to C.

Then read with the intercell leads connected from terminal posts B to D.

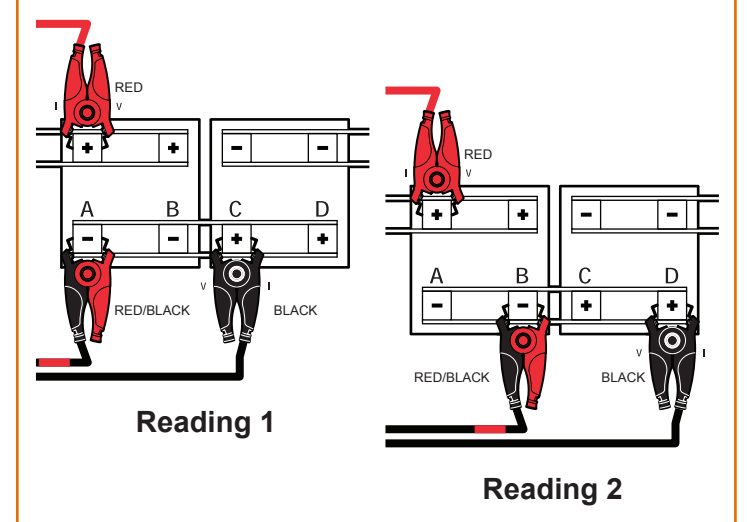

#### **Take two readings.**

Read with the intercell leads connected from terminal posts A to C.

Then read with the intercell leads connected from terminal posts B to D.

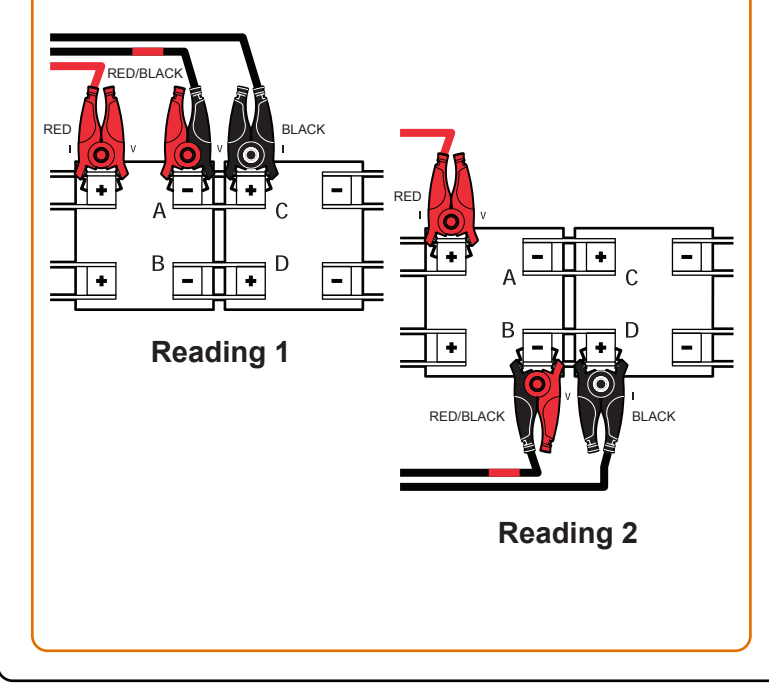

#### **These figures show connections for triple post cells.**

#### **Take three readings.**

Read with the intercell leads connected from terminal posts A to D.

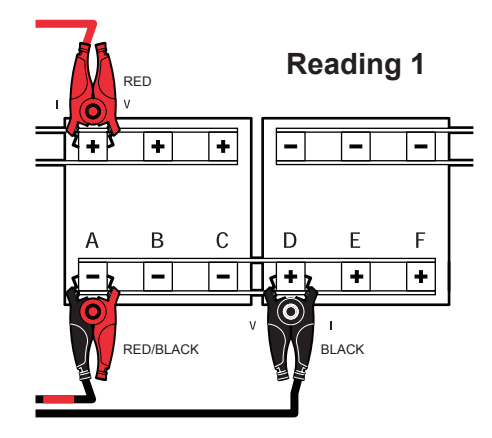

Then read with the intercell leads connnected from terminal posts B to E.

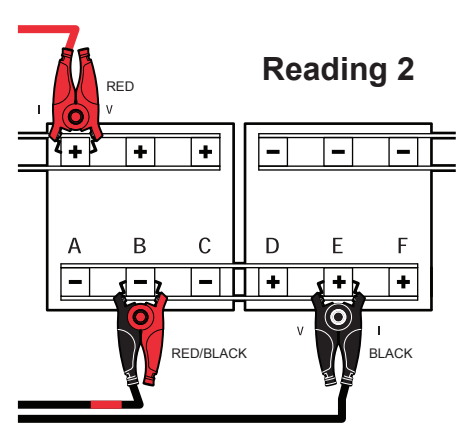

Then read with the intercell leads connnected from terminal posts C to F.

![](_page_3_Figure_17.jpeg)

# **Transferring Specific Gravity and Temperature Readings Saving the Readings**

- ERT-400, select a cell data file to<br>In Specific Gravity and Temperature **Local Control Cata Readings to the USB Flash Drive** readings into. This can be readings that already 1. On the CRT-400, select a cell data file to transfer **Specific Gravity** and **Temperature** exist in memory or you can open a previously saved set of readings from the USB flash drive.
- 2. From the **Main Menu**, select **Test Mode/F1**.

![](_page_4_Picture_4.jpeg)

3. From the **Test Mode** menu, select **F3-S.G./Temp**.

![](_page_4_Picture_261.jpeg)

4. From the **SG/Temp** screen, select **Import** by pressing **F2**.

![](_page_4_Picture_262.jpeg)

5. On the **Data Module**, select a channel (**A-H**) of data to transfer.

![](_page_4_Figure_10.jpeg)

- 6. Align the **Data Module** and **CRT-400 IR port**.
- 7. On the CRT-400 press **F2** for **Continue**.

![](_page_4_Figure_13.jpeg)

8. When transfer is done, the **S.G./Temp**. value from Cell 1 appears.

![](_page_4_Picture_15.jpeg)

9. Select **Import/F2** to save the file to the USB flash drive.

# **Drive**

- 1. Make sure the Cellcorder has been charged properly.
- 2. The USB flash drive may be placed into the left side USB port on the Cellcorder before or after the Cellcorder is powered on.
- 3. Follow the prompts on the Cellcorder's LCD accordingly.
- 4. When prompted to save readings to USB flash drive, select **Yes/F1**.
- 5. Follow the prompts and enter the file name and select **Save/F2**.
- 6. If the file already exists, a **Warning** displays, asking for overwrite confirmation. Press **F1** to overwrite the file or **F2** to enter a new file name.
- 7. The USB flash drive has now stored the new data.

**Note:** Do not remove the USB flash drive while accessing data, writing to a file, reading information, etc.

# Warning

Never leave the USB flash drive plugged into the Cellcorder when performing tests or while the Cellcorder is connected to a battery for testing.

Readings cleared from Cellcorder temporary storage cannot be retrieved unless they have been saved to the USB flash drive or PC.

![](_page_5_Figure_0.jpeg)

### **Recommended Steps to Save CAL-K**

The **CAL-K** are calibration constants that are utilized for calibration correction during calibration. In the event these constants are lost, they can be restored easily.

It is highly recommended that the calibration constants are saved to the USB flash drive.

To save the constants:

- 1. Make sure the CRT is powered on.
- 2. Select **Shift**, then the number **7** from the keypad.
- 3. Enter the password '**1234**' and press **Enter**.
- 4. Select **Calibration** by pressing the number **1** on the keypad.
- 5. Choose **CAL-K** by selecting **F2**.
- 6. Select **F2** once again to confirm the **Backup**.
- 7. Enter a File Name and select **F2** to so **Save**.

Headset xjhdfeifooa Model xyzxyx

NEW CONNECT DELETE CANCEL

 Use the arrow keys to select the desired  *Bluetooth* device and press **F1**.

- 7. Once the *Bluetooth* headset and the CRT are connected, press **F1-Test Mode**.
- 8. Choose the desired test by pressing either  **F1**, **F2**, or **F3**.

![](_page_5_Picture_300.jpeg)

9. Place the *Bluetooth* headset on your ear for test status information.

The Bluetooth® word mark and logos are registered trademarks owned by Bluetooth SIG, Inc and any use of such marks by Vertiv is under license. Other trademarks and trade names are those of their respective owners.